# **Opis funkcji programu:**

 **Zasoby w bibliotece Biblioteka** 

Przenosi użytkownika do okna biblioteki podręczników.

 **Wyloguj się z programu** Wylogowuje użytkownika i przenosi do ekranu logowania.

#### **Minimalizuj okno**

Do wybierania żądanej strony można wykorzystać także okienko numerów stron, które znajduje się na środku dolnej listwy okna programu. Należy w nie wpisać numer strony i nacisnąć klawisz **Enter.** 10-11

Minimalizuje widok programu. Ponowne kliknięcie na ikonę programu na pasku narzędzi przywraca pełny widok multibooka.

#### **Zamknij program**

Strony można również zmieniać za pomocą strzałek znajdujących się po obu stronach okienka numerów stron. < C10-11 P

Zamyka program i kończy pracę z podręcznikiem.

Do przechodzenia z jednej strony na drugą służą strzałki umieszczone na marginesach stron ( • poprzednia, następna).

#### **Utwórz notatkę tekstową** Utwórz notatkę

Na dolnej listwie okna programu są umieszczone również przyciski następujących funkcji:

#### **Spis treści**

#### **Zmniejsz widok**  $\Theta$

Wywołuje interaktywny spis treści danej pozycji. Aby przenieść się do konkretnego tematu, należy wybrać jego nazwę i kliknąć ją lewym przyciskiem myszy. Spis treści można przewijać za pomocą kółka myszy. Zamykany jest kliknięciem ikony X, znajdującej się w prawym górnym rogu.

## **Plik**

Otwiera opcje zapisu i wczytywania wcześniej zapisanego stanu podręcznika: notatek użytkownika oraz zaznaczeń.

## **Zapisz plik**

Umożliwia zapisanie stanu podręcznika.

## **Otwórz plik**

Umożliwia wczytanie ostatniego zapisanego stanu podręcznika.

Umożliwia utworzenie notatki tekstowej na konkretnej stronie podręcznika. Poprzez kliknięcie kolorowej zakładki na górnej krawędzi notatki możemy zmieniać kolor przypisany do notatki. Notatkę możemy zwinąć ikoną X do postaci kolorowej pinezki lub usunąć poprzez kliknięcie ikony kosza w lewym dolnym rogu.

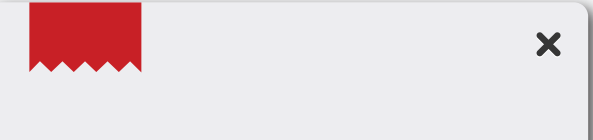

Jan Matejko w młodości przeżył bombardowanie Krakowa przez Austriaków w 1848 r. oraz powstanie styczniowe. Pod wpływem narodowych klęsk postanowił porzucić malarstwo religijne, które uważał za swoje powołanie, i poświęcił się prawie

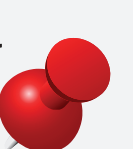

wyłącznie malarstwu historycznemu. Sama historia była jego obsesją. Nie potrafił o niej pisać ani opowiadać, więc ją malował.

 $\overline{\mathbf{u}}$ 

## **Widok**

Otwiera listę opcji powiększania.

## **Powiększ widok**

Pozwala na powiększenie fragmentu publikacji poprzez kliknięcie wybranego obszaru podręcznika lub zaznaczenie jego fragmentu. Aby zaznaczyć wybrany fragment, należy kliknąć obok niego, przytrzymać klawisz myszy i rozciągnąć ramkę na wybrany obszar.

Pozwala na zmniejszenie skali powiększenia podręcznika.

## **Pełny widok**

Przywraca wyjściową skalę publikacji.

## **Opcje graficzne**

Otwiera listę opcji graficznych.

## **Zaznaczanie**

Umożliwia zaznaczenie wybranego fragmentu strony. Należy kliknąć obok niego, przytrzymać klawisz myszy i rozciągnąć ramkę na wybrany obszar. Kolor zaznaczania moża wybrać, klikając odpowiedni kolor ramki.

## **Usuwanie**

Usuwa wcześniejsze zaznaczenia i podkreślenia.

## **Podkreślanie**

Służy do podkreślania i ręcznego zaznaczania obszarów tekstu. Kolor podkreślania moża wybrać, klikając odpowiedni kolor pisaka.

# **Pomoc**

Tu znajdują się informacje dotyczące obsługi programu.

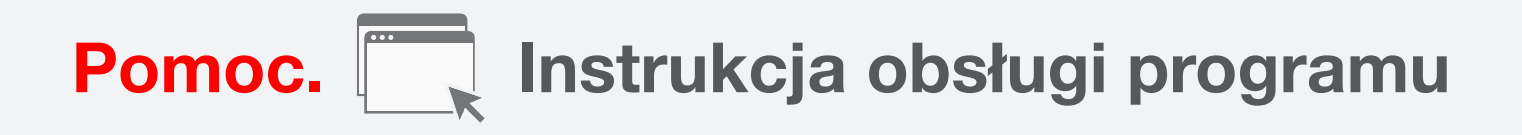

Po zalogowaniu i wybraniu w oknie biblioteki odpowiedniej pozycji użytkownik zobaczy na ekranie spis treści podręcznika. Następne strony publikacji są prezentowane po dwie, w postaci rozkładówek.

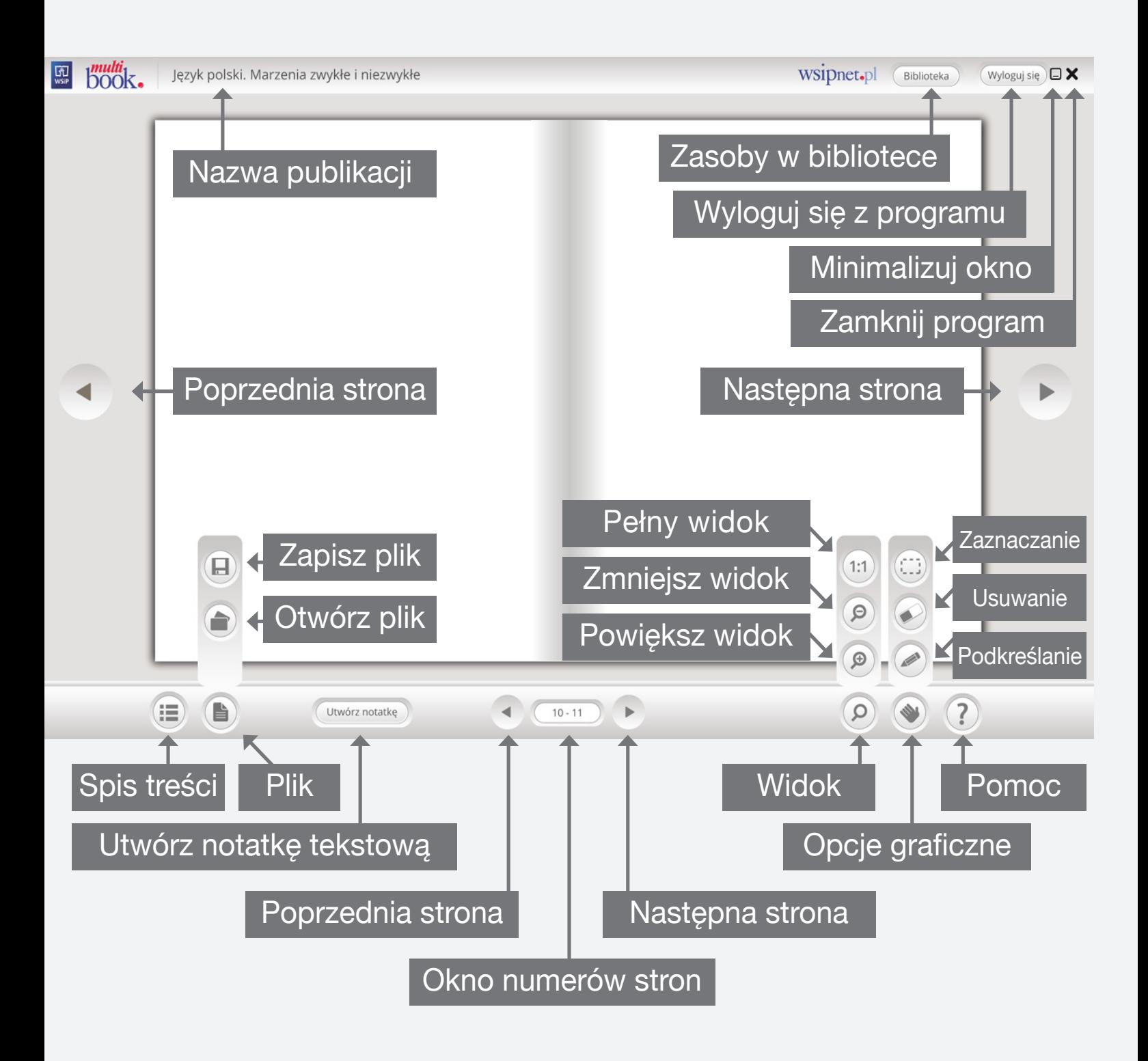

Aplikacja multibook wykorzystuje program 7-Zip, który jest rozpowszechniany na podstawie licencji GNU LGPL. Kod źródłowy programu 7-Zip można znaleźć na stronie www.7-zip.org

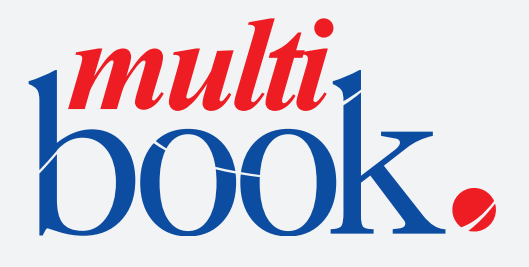